## *PROGRAMMERING AF MICRO:BIT TIL KIMSLEG*

*DETTE ER EN TEKSTGUIDE TIL HVORDAN DU LAVER ET PROGRAM TIL SYMBOL-KIMSLEG. SE OGSÅ VIDEOGUIDEN, DER GUIDER DIG IGENNEM, HVORDAN DU OPBYGGER PROGRAMMET.*

## *Trin for trin*

- 1: Tilslut micro:bitten til din computer eller tablet
- 2: Gå ind på <https://makecode.microbit.org/>
- 3: Tryk på 'Nyt projekt'
- 4: Giv projektet et navn, f.eks. Symbol-kimsleg hold 1
- 5: Programmering Step 1: Grundlæggende: "for altid" (Se Figur A) Step 2: Grundlæggende: "vis ikon" indsættes i "for altid" (Se Figur B)

6: Step 2 gentages for hver spire. Ikon vælges ved at trykke på pilen til højre for ikonet (Se Figur C)

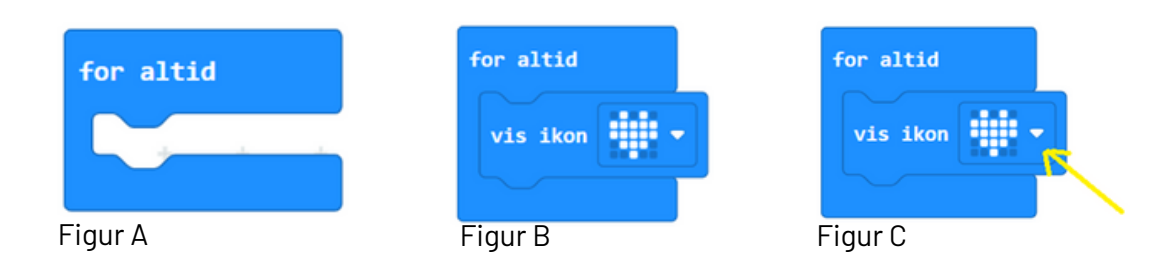

## *SPIRE*

## *Eksempel på færdig kode*

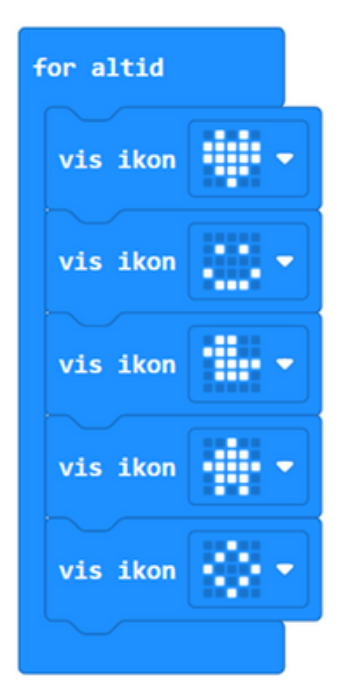